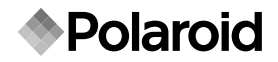

# Appareil Photo Numérique 10,0 Méga pixels t1032

# Manuel de l'Utilisateur

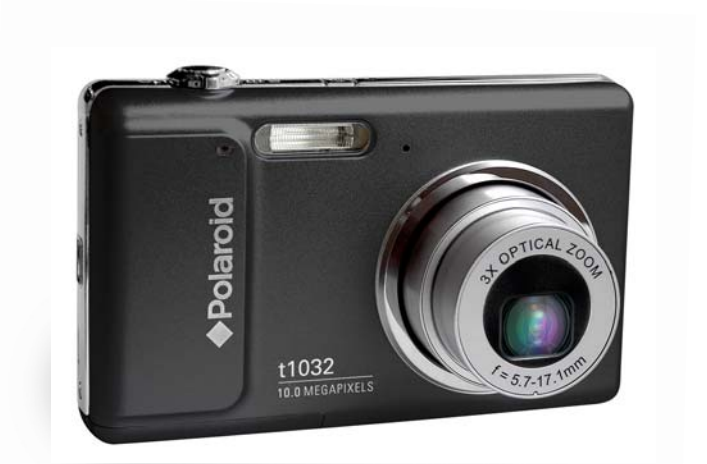

### Des questions ? **Besoin d'assistance?**

Ce manuel devrait vous aider à comprendre votre nouveau produit. Pour toute autre question, vous pouvez appeler notre service d'aide dont le numéro figure dans l'encart avec cette icône :

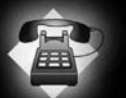

ou consulter le site www.polaroid.com/support.

Digital Quality, Polaroid Simplicity™

# **DÉCLARATION FCC**

Cet appareil est conforme à l'article 15 des Réglementations de la FCC. L'utilisation est subordonnée aux deux conditions suivantes :

- (1) Cet appareil ne doit pas provoquer d'interférences nuisibles, et
- (2) Cet appareil doit accepter toute interférence reçue, y compris des interférences qui peuvent provoquer un fonctionnement non désiré.

#### **Remarque :**

Cet appareil a été testé et reconnu conforme aux normes applicables aux appareils informatiques de Classe B, en vertu de l'article 15 des réglementations de la FCC. Ces normes visent à fournir aux installations résidantes une protection raisonnable contre les interférences. Cet appareil génère, utilise et peut diffuser des signaux radioélectriques. En outre, s'il n'est pas installé et employé conformément aux instructions, il peut provoquer des interférences nuisibles aux communications radio. Quoi qu'il en soit, on ne peut pas garantir que des interférences ne se produiront pas dans certaines installations. Si l'appareil est à l'origine de nuisances vis-à-vis de la réception de la radio ou de la télévision, ce qui peut être déterminé en l'allumant puis en l'éteignant, il est recommandé à l'utilisateur de prendre l'une des mesures suivantes pour tenter de remédier à ces interférences:

- Réorientez ou changez l'antenne réceptrice de place.
- Éloignez l'appareil du récepteur.
- Branchez l'appareil à une prise appartenant à un circuit différent de celui du récepteur.
- Consultez le fournisseur ou un technicien radiotélévision expérimenté.

L'utilisation d'un câble blindé est nécessaire pour être conforme aux normes de la classe B dans le sous-article B de l'article 15 des Réglementations de la FCC.

N'apportez pas de modifications à l'appareil, à moins que cela ne soit spécifié dans le manuel. En cas de telles modifications, vous pourriez avoir à arrêter d'utiliser cet appareil.

#### **Avis**

Si de l'électricité statique ou de l'électromagnétisme cause une interruption (échec) du transfert de données à mi chemin, redémarrer l'application ou déconnectez et reconnectez le câble de communication (USB, etc.).

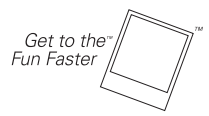

©2008 par MPolaroid Tous droits réservés.

« Polaroid » et « Polaroid and Pixel » sont des marques commerciales de Polaroid Corporation. Des modifications sont faites périodiquement sur ce document. Les modifications, les imprécisions techniques, et les erreurs de typographie seront corrigées dans des éditions ultérieures. Pour tout service, assistance ou informations à propos de la garantie, visitez le site www.polaroid.com.

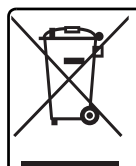

Ce produit contient des matériels électriques ou électroniques. La présence de ces matériels peut, s'ils en sont pas disposés de façon adéquate, avoir la possibilité d'effets indésirables sur l'environnement et la santé humaine. La présence de cet étiquette sur le produit signifie qu'il ne devrait pas être éliminé en tant que déchet et doit être ramassé séparément. En tant que consommateur, vous êtes responsable de vous assurer que ce produit soit éliminé de faon adéquate. Pour savoir comment éliminer ce produit de façon adéquate, visiter le site **www.polaroid.com** et cliquer sur **<<Company>>** (Société) ou téléphoner le numéro du service à la clientéle de votre pays listé dans le manuel d'instructions.

# **LIRE CECI EN PREMIER**

### **Informations sur les marques**

- Microsoft<sup>®</sup> et Windows<sup>®</sup> sont des marques déposées aux États-Unis de Microsoft Corporation.
- Pentium<sup>®</sup> est une marque déposée de Intel Corporation.
- Macintosh est une marque commerciale de Apple Inc.
- SD™ est une marque commerciale.
- Les autres noms et produits sont des marques commerciales ou des marques déposées de leurs propriétaires respectifs.

### **Informations sur le produit**

- La conception et les caractéristiques du produit peuvent être modifiées sans préavis. Ceci comprend les caractéristiques principales du produit, les logiciels, les pilotes logiciels et le manuel d'utilisation. Ce manuel d'utilisation est un guide de référence général pour le produit.
- Le produit et les accessoires fournis avec votre appareil photo peuvent être différents de ceux décrits dans ce manuel. Ceci est dû au fait que des revendeurs différents spécifient souvent des ajouts et des accessoires légèrement différents pour répondre aux besoins du marché, aux types de clients et aux préférences géographiques. Les produits varient souvent d'un revendeur à un autre, particulièrement pour les accessoires tels que les batteries, les chargeurs, les adaptateurs secteurs, les cartes mémoire, les câbles, les étuis et la prise en charge linguistique. Parfois, un revendeur spécifiera une couleur spécifique du produit, une apparence et une capacité de mémoire interne. Contactez votre revendeur pour une définition précise du produit et les accessoires fournis.
- Les illustrations de ce manuel ont un but d'explication et peuvent varier de l'aspect réel de votre appareil photo.
- Le fabricant n'assume aucune responsabilité pour les erreurs ou divergences éventuelles de ce manuel d'utilisation.

# **INSTRUCTIONS DE SÉCURITÉ**

Lisez tous les *avertissements* et *précautions* avant d'utiliser ce produit.

### **Avertissements**

**Si des corps étrangers ou de l'eau entraient dans l'appareil photo, mettez-le hors tension et retirez la batterie.**

Une utilisation prolongée peut causer des blessures. Veuillez consulter notre service client amical.

**Si l'appareil photo est tombé ou son châssis a été endommagé, mettez-le hors tension et retirez la batterie.**

Une utilisation prolongée peut causer des blessures. Veuillez consulter notre service client amical.

**Ne démontez pas, ne changez pas et réparez pas l'appareil photo.** Le service piles ne devrait être effectué que par un technicien qualifié. Veuillez consulter notre service client amical en cas de questions.

**N'utilisez pas l'appareil photo près d'une source d'eau.** Une utilisation prolongée peut causer des blessures. Veuillez consulter notre service client amical.

**Ne placez pas l'appareil photo sur une surface instable.**

Ceci pourrait faire tomber l'appareil photo et l'endommager.

#### **Ne laissez pas la batterie à la portée des enfants.**

La supervision par un adulte est recommandée si le produit est utilisé par de jeunes enfants.

**N'utilisez pas l'appareil photo en marchant, en conduisant ou en pilotant une moto.**

Cela pourrait causer un accident.

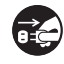

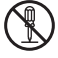

- 
- 
- 

## **Précautions**

**Insérez la batterie correctement en respectant la polarité (+ ou -) sur les bornes.**

L'insertion de la batterie avec les polarités inversées peut présenter un risque de dommage au produit, d'incendie, de blessure ou de dommage aux zones alentours du fait d'une fuite la batterie.

**Ne déclenchez pas le flash à proximité des yeux de quiconque.** Cela pourrait blesser la vue de la personne.

**Ne soumettez pas l'affichage LCD à des impacts.**

Ceci peut endommager le verre de l'écran ou causer une fuite du fluide interne. En cas de contact du fluide interne avec vos yeux, rincez avec de l'eau douce et consultez un médecin.

**Un appareil photo est un instrument de précision. Ne le laissez pas tomber, ne le frappez pas et n'utilisez pas de force excessive lorsque vous manipuler l'appareil photo.**

Cela pourrait endommager l'appareil photo.

**N'utilisez pas l'appareil photo dans un environnement humide, embué, enfumé ou poussiéreux.**

Ceci présenterait un risque d'incendie ou d'électrocution.

**Ne retirez pas la batterie immédiatement après une longue période d'utilisation continue.**

La batterie peut être chaude après une utilisation continue. Ceci est normal. Touchez une batterie chaude peut causer des blessures.

**N'enveloppez pas l'appareil photo et ne la placez pas dans des vêtements ou des couvertures.**

Cela pourrait causer une surchauffe et déformer le boîtier, résultant en une blessure. Utilisez l'appareil photo dans un lieu bien aéré.

**Ne laissez pas l'appareil photo dans des lieux où la température peut sensiblement augmenter, comme à l'intérieur d'une voiture.** Ceci peut avoir un effet néfaste sur les performances du produit.

**Avant de déplacer l'appareil photo, déconnectez tous les cordons et les câbles.**

Ne pas le faire peut endommager les cordons et les câbles, résultant en des blessures ou des dommages au produit.

### **Remarques sur l'utilisation de la batterie**

Lorsque vous utilisez la batterie, lisez avec soin et respectez strictement les *Instructions de sécurité* et les remarques décrites ci-dessous :

- Utilisez uniquement la batterie spécifiée (3.7V)
- Évitez les environnements extrêmement froids, car de basses températures peuvent raccourcir l'autonomie de la batterie et réduire la performance de l'appareil photo.
- L'utilisation d'une nouvelle batterie rechargeable ou d'une batterie rechargeable qui n'a pas été utilisée depuis longtemps (à l'exception d'une batterie qui a dépassé la date limite d'utilisation) peut affecter le nombre d'images pouvant être capturées. Il est recommandé, pour optimiser sa performance et son autonomie, de charger pleinement la batterie et de la décharger pendant un cycle complet avant de l'utiliser.
- L'appareil photo peut sembler chaud après une longue période d'utilisation continue. Ceci est normal et n'est pas un dysfonctionnement.
- Si la batterie ne doit pas être utilisée pendant une longue période, retirez-la de l'appareil photo. Si elle est stockée pendant une longue période de temps à pleine charge, sa performance peut être altérée.
- Maintenez toujours les bornes de la batterie propres.
- Utilisez uniquement la batterie spécifiée ou son équivalent avec ce produit.
- Mettez la pile au rebut de manière appropriée lorsqu'elle ne se charge plus.
- Ne court-circuitez pas les bornes de la pile.

#### **Questions?**

Contactez gratuitement notre service client. Cherchez la pièce avec cette icône:

Ou consultez le site www.polaroid.com

# **TABLE DES MATIÈRES**

#### **7 INTRODUCTION**

- 7 Présentation
- 7 Contenu de l'emballage
- **8 FAMILIARISATION AVEC VOTRE APPAREIL PHOTO**
- 8 Vue de face
- 9 Vue de dos
- 10 Affichage LCD

### **12 MISE EN ROUTE**

- 12 Préparation
- 13 Charger la batterie
- 14 Premiers réglages

### **16 MODE CAPTURE**

- 16 Capturer les images
- 17 Capture des images lorsque la fonction sourire est activée
- 18 La capture des images en utilisant la fonction de détection du visage
- 19 Fonction de détection du clignotement
- 20 Enregistrer des mémos audio

### **21 MODE VIDÉO**

- 21 Enregistrement de séquences vidéo
- 21 Lire des séquences vidéo

#### **22 MODE LECTURE**

- 22 Lire des photos
- 23 Affichage de miniatures
- 23 Suppression des yeux rouges
- 24 Fonction d'éclairage dynamique
- 24 Joindre des mémos audio
- 25 Protéger des photos
- 26 Effacer les photos

### **27 OPTIONS DU MENU**

- 27 Menu Capture
- 30 Menu Vidéo
- 31 Menu Lecture
- 32 Menu Configuration
- **33 TRANSFÉRER LES FICHIERS SUR VOTRE ORDINATEUR**
- 33 Télécharger vos fichiers
- **34 UTILISER L'APPAREIL PHOTO COMME CAMÉRA PC**
- **35 INSTALLATION DES LOGICIELS D'ÉDITION**
- **36 SPÉCIFICATIONS**
- **37 ANNEXE**
- 37 Nombre de prises disponibles
- 38 Dépannage
- 39 Connexion à une imprimante compatible PictBridge

# **INTRODUCTION**

## **Présentation**

Félicitations pour votre achat de votre nouvel appareil photo numérique Polaroid. Cet appareil photo de pointe intelligent permet de capturer rapidement et facilement des images numériques de haute qualité. Équipé d'un CCD de 10,0 mégapixels, cet appareil photo peut capturer des images avec une résolution allant jusqu'à 3648 x 2736 pixels.

## **Contenu de l'emballage**

Déballez soigneusement votre appareil photo et vérifiez que vous avez les éléments suivants:

#### **Composants communs du produit :**

- Appareil photo numérique
- **Manuel de l'utilisateur**
- CD-ROM des logiciels
- Câble USB
- Câble AV
- Dragonne de l'appareil photo
- Étui de l'appareil photo
- Batterie lithium-ion rechargeable
- Chargeur de batterie
- Adaptateur secteur pour la recharge de la batterie

#### **Accessoires en option:**

■ Carte mémoire SD/SDHC (Nous recommandons d'utiliser une carte SD Polaroid achetée séparément - jusqu'à 4Go)

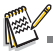

- Les accessoires et les composants peuvent varier selon le revendeur.
- Si certains de ces composants sont manquants, veuillez appeler notre service client amical pour vous aider.

# **FAMILIARISATION AVEC VOTRE APPAREIL PHOTO**

**Vue de face**

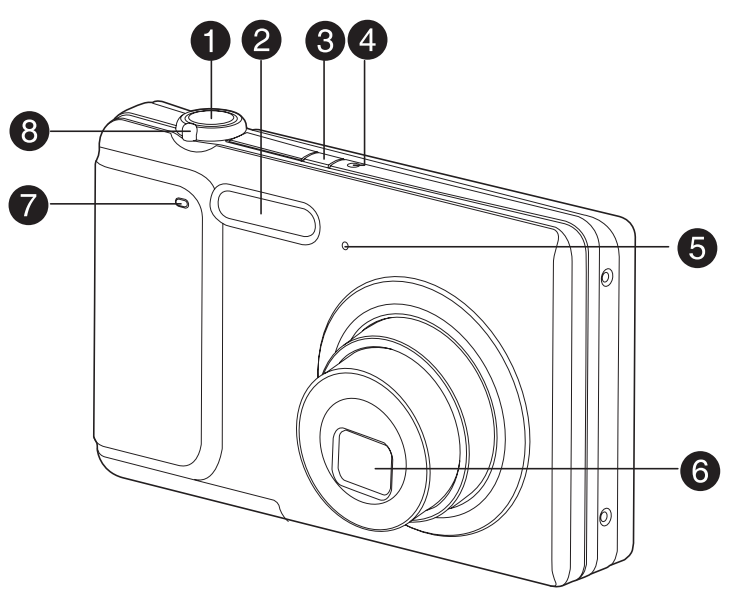

- 1. Déclencheur
- 2. Flash
- 3. **C** Bouton Alimentation
- 4. Diode d'état
- 5. Microphone
- 6. Objectif
- 7. Diode du déclencheur à retardement
- 8. Levier de zoom

## **Vue de dos**

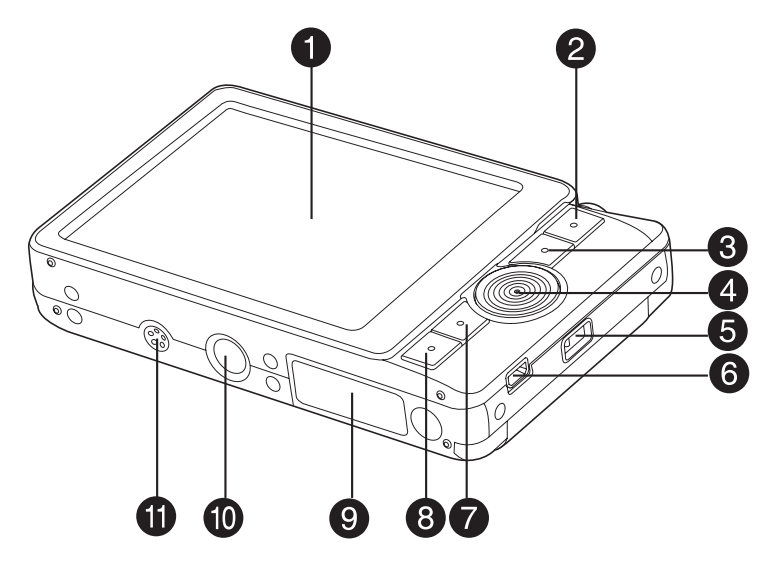

- 1. Affichage LCD
- $2.$  MODE Bouton Mode
- 3. MENU BOUTON MANU
- 4. Boutons Direction et Fonction
	- ▲ Bouton Haut
	- Bouton Mise au point Macro
	- **Bouton Droite**
	- Bouton Flash
	- Bouton Bas
	- <sub>∙</sub> Bouton d éclencheur à retardement<br><sup>∎</sup> Bouton Supprimer
	- Bouton Gauche
	- **Bouton compensation du** rétroéclairage / exposition
- 5. Fixation de la courroie
- 6. Prise USB ou AV OUT (sortie AV)
- 7. sET Bouton Définir Bouton Affichage  $\Box$
- 8. **Bouton Lecture**
- 9. Porte de la batterie/carte mémoire SD
- 10.Connecteur du trépied
- 11. Haut-parleur

# **Affichage LCD**

#### **Mode Capture**

- 1. État du zoom
- 2. Mémo Audio
- 3. Niveau de la batterie
	- **m** ] Batterie pleine
	- [ **a** ] Batterie à moyenne charge
	- $\Box$  Batterie à faible charge
	- $\overline{-1}$  Batterie déchargée
- 4. Mode Flash
	- [Vide] Flash auto
		- $[$ <sub>4</sub> $\circ ]$  Réduction des yeux rouges
		- $\begin{bmatrix} 1 & 1 \\ 2 & 1 \end{bmatrix}$  Pré-flash
		- Toujours allumé
	- $[$   $]$   $]$  Flash Eteint
- 5. Média de stockage
	- [ a] Mémoire interne (pas de carte)
	- [ a ] Carte mémoire SD/SDHC
- 6. [<sup>1111</sup>] Histogramme
- 7. Zone de mise au point principale (Lorsque le déclencheur est appuyé à mi-course, devient ROUGE ou VERTE. Voir page 16 pour plus de détails.)
- 8. Qualité d'image
	- -
- [<sub>田</sub>] Fine<br>[<sub>园</sub>] Standard<br>[**圃]** Economique
- 9. Taille & résolution d'image
	- [  $\text{ 10} \text{ 11} \text{ 3648 x } 2736$
	- $\overline{$   $\overline{$   $\overline{$   $\overline{$   $\overline{}}$   $\overline{$   $\overline{}}$  3264 x 2448
	- $[$  $\Box$ m] 2816 x 2112
	- iami 2272 x 1704
	- [2M] 1600 x 1200<br>[⊞M] 640 x 480
	-
- 10. Nombre de prises disponibles
- 11. ISO
	- [Vide] Auto<br>[ 鄑 ] ISO
		- 翻 ] ISO 80<br>翻 I ISO 100
		- $\overline{ }$  ISO 100
		- $1$  ISO 200
		- **翻1 ISO 400**
	- **| iii** ISO 800
	- 而 j ISO 1000
- 12.  $l_{\text{one}}$  du retardateur
	- $\lceil \rho_{\rm{2e}} \rceil$
	- $\delta$ <sub>ms</sub><sup> $\overline{\phantom{a}}$ </sup> 10 sec.
	- $\overline{O_{10+2s}}$  | 10+2 sec.
- 13. Date et heure
- 14. [  $\mathbb{Z}$  ] Compensation de l'exposition [ 扇 ] Correction du rétroéclairage (Ajustez la compensation d'exposition avec les boutons  $\blacktriangleleft$  /  $\blacktriangleright$ )
- 15. Icône de mode de capture<br>
[Vide] Unique Unique

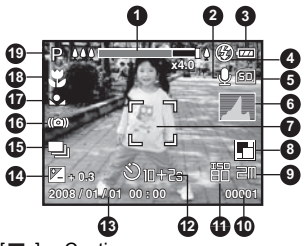

**[ ]**] Continu<br>[ **n**] Bracketi

- Bracketing à exposition auto
- 16. Avertissement de vitesse d'obturation lente
- 17. Equ. Blancs
	- [Vide] Auto
		-
		- ] Incandescent<br>뿌 ] Fluorescent 1
		- $\frac{1}{2}$ ] Fluorescent 1<br> $\frac{1}{2}$ ] Fluorescent 2 Fluorescent 2
		- $\cdot$  ] Lum. du jour
		-
		- ] Nuageux<br> **[** ] Manuel Manuel
- 18. Paramètre de mise au point
	- [Vide] Mise au point auto
		- [ $\bullet$ ] Détection du visage
		- $[ \cdot ]$  Macro
	- $\overline{[\infty]}$  Infini
- 19. Mode Scène
	- [**D**] Exp. autom.<br>[ **P**] Photo souring **P**
		- **[ ]** Photo sourire<br>**1** Anti-trembl
	- Anti-trembl
	- Panorama
	- **Fall** Portr. Homme
	- Portr. Femme
	- Paysage
	- Sports<sup>1</sup>
	- **I I** Portrait nuit
	- [ ] Scène Nuit
		- Lum. Bougie
		- FeuxArtifice<br>Texte
	- $[$  Text $]$
	- [ ] Coucher Soleil
		- Aube
	- $\overline{[} \ \overline{[} \ \overline{$
	- [ **E** ] Chute d'eau<br>[ **E** ] Neige
		- Neige
		- Plage
		- **[** ] Animal
	- [  $\overline{2}$  ] Personnalisé

#### **Mode Vidéo** [ ]

- 1. État du zoom
- 2. Mode Flash
- 3. Niveau de la batterie
- 4. Média de stockage
- 5. Zone de mise au point principale
- 6. Qualité vidéo
- 7. Résolution vidéo
- 8. Durée d'enregistrement possible/durée écoulée pendant l'enregistrement
- 9. Icône du retardateur
- 10.Date et heure
- 11. Paramètre de mise au point
- 12.Icône de mode

### **Mode Lecture**!**[ ]**!**-**!**Lecture d'image fixe**

- 1. Mémo Audio
- 2. Niveau de la batterie
- 3. Média de stockage
- 4. Histogramme
- $5$  ISO
- 6. Qualité d'image
- 7. Taille & résolution d'image
- 8. Numéro de fichier
- 9. Numéro de dossier
- 10.Date et heure
- 11. Valeur d'exposition
- 12.Valeur d'ouverture
- 13.Valeur de vitesse d'obturation
- 14.Icône de protection
- 15.Icône de mode

#### **Mode Lecture**!**[ ]**!**-**!**Lecture Vidéo**

- 1. Barre d'état de la vidéo
- 2. Temps écoulé
- 3. Numéro de fichier
- 4. Numéro de dossier
- 5. Icône de son désactivé (Quand vous appuyez sur le bouton  $\triangle$  pendant la lecture vidéo)
- 6. Mode Lecture
- 7. Icône de mode
- 8. Durée d'enregistrement totale

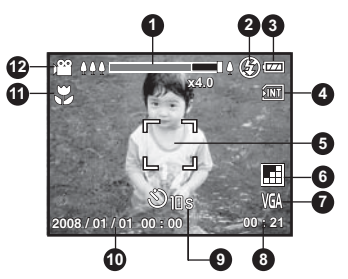

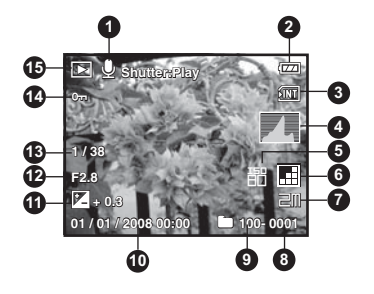

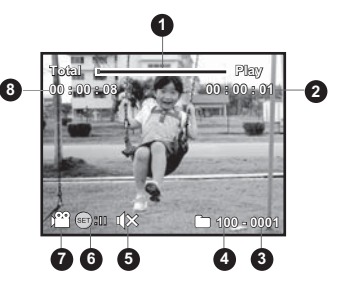

# **MISE EN ROUTE**

## **Préparation**

- 1. Fixez la courroie de l'appareil photo.
- 2. Ouvrez la porte de la batterie/carte mémoire SD de l'appareil photo.

3. Insérez la batterie avec l'orientation correcte indiquée.

- 4. Insérez une carte mémoire SD/SDHC (en option).
	- L'appareil photo a une mémoire interne de 32 Mo (environ 28 Mo disponible pour le stockage des images), mais vous pouvez également charger une carte mémoire SD/SDHC (nous recommandons d'utiliser une carte SD Polaroid - achetée séparément - jusqu'à 4Go) pour augmenter la capacité mémoire de l'appareil photo.
	- Assurez-vous de formater la carte mémoire avec cet appareil photo avant sa première utilisation.
- 5. Fermez le couvercle de la batterie/carte mémoire et assurez-vous qu'il est bien verrouillé.

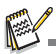

- **Pour éviter un effacement accidentel des données précieuses** d'une carte mémoire SD/SDHC, vous pouvez faire glisser l'onglet de protection en écriture (sur le côté de la carte mémoire SD) sur «LOCK» (VERROUILLER).
- Pour enregistrer, modifier ou effacer des données sur une carte mémoire SD/SDHC, vous devez déverrouiller la carte/

Pour éviter d'endommager la carte mémoire SD/SDHC, Onglet de protection en écriture État de protection en écritu coupez l'alimentation avant d'insérer ou de retirer la carte

mémoire SD/SDHC. Si vous insérez ou retirez la carte mémoire SD/SDHC avec l'alimentation sous tension, l'appareil photo s'éteint automatiquement.

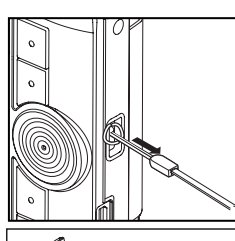

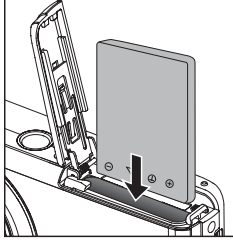

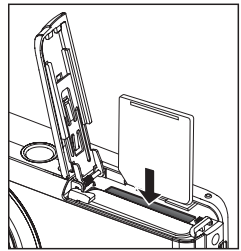

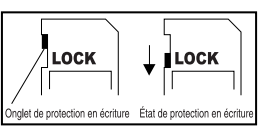

## **Charger la batterie**

Vous devez recharger complètement la batterie avant la première utilisation de votre appareil photo.

- 1. Insérez la batterie dans le chargeur de batterie.
- 2. Connectez le cordon d'alimentation au chargeur et insérez la prise dans une prise murale.
	- La diode d'état sur le chargeur est rouge pendant le chargement et est verte quand le chargement est terminé. La diode est verte si aucune batterie n'est insérée dans le chargeur.

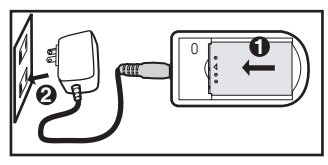

- La durée de chargement varie en fonction de la température ambiante et de l'autonomie de la batterie.
- Retirez la batterie quand le chargement est terminé.

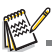

- La batterie peut être chaude au toucher après son chargement ou immédiatement après avoir été utilisée. Ceci est normal et n'est pas un dysfonctionnement.
- Quand vous utilisez l'appareil photo dans des zones froides, gardez l'appareil photo et la batterie au chaud.

## **Premiers réglages**

### **Régler la date et l'heure**

La date/heure doit être définie quand:

- L'appareil photo est allumé pour la première fois.
- Vous allumez l'appareil photo après l'avoir laissé sans batterie pendant une période prolongée.

Quand les informations de date et d'heure ne sont pas affichées sur l'affichage LCD, suivez les étapes suivantes pour régler la date et l'heure correctes.

- 1. Positionnez le bouton  $\sum_{n=1}^{\infty}$  sur  $[\Box]$  ou  $[\Box]$ .
- 2. Appuyez sur le bouton MENU.
- 3. Sélectionnez [Config.] avec le bouton ▶.
- 4. Sélectionnez [Date/Heure] avec les boutons  $\triangle$  /  $\blacktriangledown$  et appuyez sur le bouton  $_{\square}^{SET}$ .
- 5. Sélectionnez le format de la date avec les boutons  $\blacktriangle$  /  $\blacktriangledown$  et appuyez sur le bouton  $\frac{\text{SET}}{\text{m}}$ .
	- Sélectionnez le champ approprié avec les boutons  $\triangleleft$  /  $\triangleright$  et aiustez la valeur pour la date et l'heure avec les boutons  $\blacktriangle / \blacktriangledown$
	- L'heure s'affiche au format 24 heures.
	- Après avoir confirmé que vos réglages sont corrects, appuyez sur le bouton  $_{\text{I}}^{\text{SET}}$ .
- 6. Pour quitter le menu [Config], appuyez sur le bouton MENU.

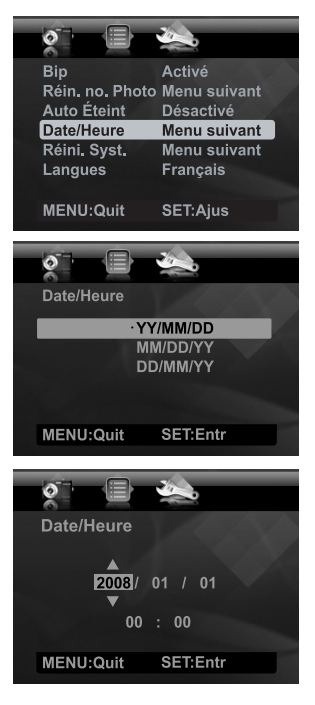

## **Choisir votre langue**

Spécifiez la langue d'affichage des menus et des messages sur l'affichage LCD.

- 1. Positionnez le bouton sur [ ] ou [ ]; ou appuyez sur le bouton [ ].
- 2. Appuyez sur le bouton MENU.
- 3. Sélectionnez le menu  $[Confid]$  avec le bouton  $\blacktriangleright$ .
- 4. Sélectionnez [Langues] avec les boutons  $\blacktriangle$  /  $\blacktriangledown$  et appuyez sur le bouton  $\frac{\text{SET}}{\text{m}}$ .
- 5. Sélectionnez la langue affichée avec les boutons  $\blacktriangle$ 
	- $\sqrt{\bullet}$  et appuyez sur le bouton  $_{\text{ion}}^{\text{SET}}$ .
	- Le paramètre sera enregistré.

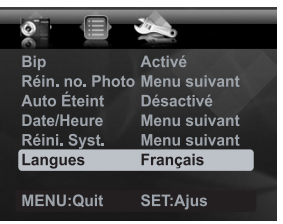

### **Formater la carte mémoire ou la mémoire interne**

Cet utilitaire formate la mémoire interne (ou la carte mémoire) et efface toutes les images et données stockées.

- 1. Appuyez sur le bouton  $[$  $\blacktriangleright$ ].
- 2. Appuyez sur le bouton MENU.
- 3. Sélectionnez le menu [Config] avec le bouton ▶.
- 4. Sélectionnez [Format] avec les boutons  $\blacktriangle$  /  $\blacktriangledown$ . puis appuyez sur le bouton  $_{\text{ion}}^{\text{SET}}$ .
- 5. Sélectionnez [Exécuter] avec les boutons ▲ /  $\blacktriangledown$ et appuyez sur le bouton  $_{\text{ion}}^{\text{set}}$ .
	- Pour annuler le formatage, sélectionnez [Annuler] et appuyez sur le bouton  $\frac{\text{SET}}{\text{C}}$ .

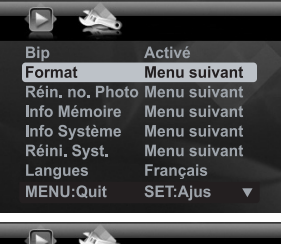

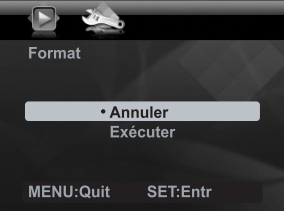

#### **Questions?**

Contactez gratuitement notre service client. Cherchez la pièce avec cette icône:

Ou consultez le site www.polaroid.com

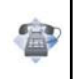

# **MODE CAPTURE**

## **Capturer les images**

Votre appareil photo a un affichage LCD TFT couleur 3,0" qui aide à composer les images, à lire les images/séquences vidéo enregistrées ou ajuster les réglages du menu.

- 1. Appuyez le bouton (b) pour allumer.
	- La diode d'état s'allume en vert quand l'appareil photo est allumé.
	- Si l'appareil photo est allumé en mode [ n ] ou [  $\Omega$  ], l'objectif sortira vers l'avant et vous serez prêt pour capturer des photos ou des vidéos. Dans l'un ou l'autre des modes, si le mode appareil photo est changé sur [FI]. l'objectif rentrera dans le corps de l'appareil photo après 30 secondes.
- 2. Positionnez le bouton  $_{\text{max}}^{\text{MODE}}$  sur  $[\Box]$ .
- 3. Cadrez votre image sur l'affichage LCD.
	- Faites glisser le levier de zoom vers  $\varphi_Q$  pour effectuer un zoom avant sur le sujet et l'agrandir sur l'affichage LCD.
	- Faites glisser le levier de zoom vers mou pour effectuer un zoom arrière sur le sujet et offrir une image en plus grand angle.
- 4. Appuyez sur le déclencheur.
	- Le fait d'appuyer sur le déclencheur à mi-course effectue automatiquement la mise au point et règle l'exposition, et le fait d'appuyer sur le déclencheur complètement capture les photos.
	- Quand le cadre de mise au point devient vert le sujet photo est au point et l'exposition correcte est calculée.
	- LLorsque la mise au point n'est pas acceptable, le cadre de mise au point devient rouge. Relâchez le déclencher et

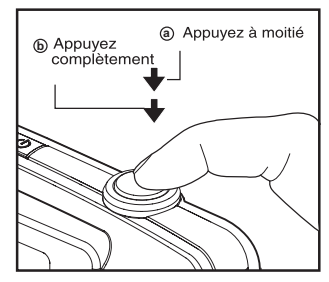

appuyez-le à nouveau à mi-chemin pour remettre au point sur le sujet.

## **Capture des images lorsque la fonction sourire est activée**

Avec la nouvelle fonction de « détection du sourire » de l'appareil photo, cet appareil photo détecte les sourires pour que vous ne puissiez pas manquer ces moments spéciaux de la vie.

- 1. Positionnez le bouton  $\sum_{n=1}^{\infty}$  sur  $[\Box]$ .
- 2. Appuyez sur le bouton MENU.
- 3. Sélectionnez [Mode Scène] avec les boutons  $\blacktriangle$  /  $\blacktriangledown$  et appuyez sur le bouton  $\frac{\text{SET}}{\text{cm}}$
- 4. Sélectionnez [Photo sourire] avec les boutons  $\blacktriangle$  /  $\blacktriangledown$  et appuyez sur le bouton  $\frac{\text{SET}}{\square}$ .
- 5. Appuyez le bouton MENU pour quitter le mode menu et l'appareil photo retourne à l'affichage de l'aperçu.

6. Cadrez votre photo et appuyez le déclencheur complètement.

- 7. Lorsque l'appareil photo détecte un sourire, il capturera automatiquement 3 images (par défaut le réglage du mode flash est réglé sur  $\mathcal{D}$ ).
	- $\blacksquare$  Si le réglage du mode flash est changé sur  $\mathfrak{t}$ . l'appareil photo ne capturera qu'une image après la détection d'un sourire.
	- Lors de la capture de photos de groupes (si le nombre de personnes est supérieur à 1), l'appareil photo capturera automatiquement la

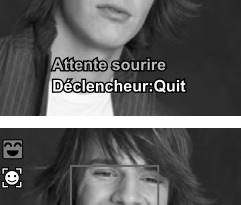

**2008 / 01 / 01 00 : 00 01 00010**

Défect sourire act.

**PE 444 F** 

o

 $\Box$ 

M  $\bullet$   $\equiv$ m

H

 $\equiv$  iii  $\circledR$  or iii **ANT** 

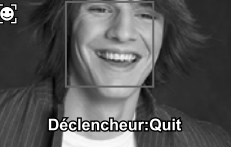

ou les images lors de la détection de deux sourires. Le nombre de photos prises dépend du réglage du mode flash.

- Si l'appareil photo ne détecte pas un sourire dans les 5 secondes, l'appareil photo capturera automatiquement une image.
- Appuyez le déclencheur à nouveau pour réactiver cette fonction.

## **La capture des images en utilisant la fonction de détection du visage**

La fonction de détection du visage identifie et met au point sur les visages dans l'image. Cette fonction avancée détecte simultanément jusqu'à 5 visages quelle que soit leur position dans la scène.

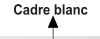

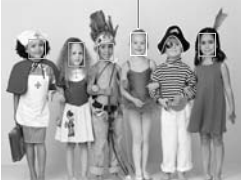

La fonction de détection du visage est désactivée

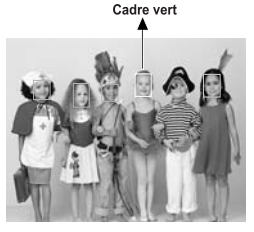

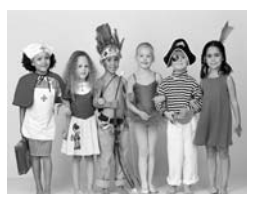

Verrouillage de la mise au point

Pas nette

- 1. Positionnez le bouton  $\sum_{n=1}^{\infty}$  sur  $[\Box]$ .
- 2. Actionnez le bouton  $\ddot{\mathbf{z}}$  jusqu'à ce que l'icône [  $\ddot{\mathbf{z}}$  ] apparaisse sur l'affichage LCD.
	- Le cadre blanc est identifié comme le visage de « première priorité » (cadre de mise au point principal), ils sont gris pour les autres visages.
- 3. Appuyez le déclencheur à moitié pour verrouiller la mise au point.
	- Le cadre de mise au point principal devient en même temps vert.
	- Si le visage de « première priorité » n'est pas au point, tous les cadres disparaîtront de l'écran.
- 4. Appuyez complètement sur le déclencheur pour capturer votre image.

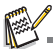

Les sujets ne conviennent pas pour cette fonction:

- a. Une personne porte des lunettes, des lunettes de soleil, ou le visage est couvert avec un chapeau ou couvert par des cheveux.
- b. Une personne qui est de profil.

## **Fonction de détection du clignotement**

On doit périodiquement clignoter pour que les yeux restent humides. Le clignotement est involontaire et rapide. La plupart des personnes qui prennent des photos ne s'aperçoivent pas du clignotement de leurs sujets. Cependant, avec la nouvelle fonction de « détection de clignotement », cet appareil photo peut détecter un clignotement pendant la capture d'une image.

- 1. Positionnez le bouton  $\frac{100E}{100}$  sur  $\boxed{0}$ .
- 2. Appuyez sur le bouton MENU.
- 3. Sélectionnez [Dét. clign.] avec les boutons  $\blacktriangle$  /  $\blacktriangledown$  et appuyez sur le bouton  $\frac{\text{SET}}{\text{m}}$ .
- 4. Sélectionnez [Activé] avec les boutons  $\blacktriangle$  /  $\blacktriangledown$  et appuyez sur le bouton  $\stackrel{\text{SET}}{\square}$ .
- 5. Appuyez le bouton MENU pour quitter le mode menu et l'appareil photo retourne à l'affichage de l'aperçu.
- 6. Cadrez votre photo et appuyez sur le déclencheur complètement.
- 7. L'appareil photo commence à analyser l'image capturée. Si l'appareil photo détecte que le sujet a clignoté, un message d'avertissement apparaîtra à l'écran. Sélectionnez [Oui] si vous voulez marquer comme image « clignotée ».

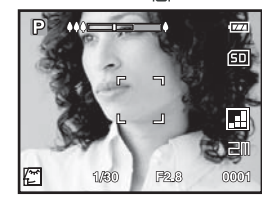

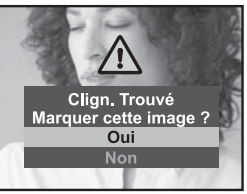

#### **Sur le mode de lecture:**

■ Une icône clignotante apparaîtra sur l'image et vous pouvez souhaiter la supprimer.

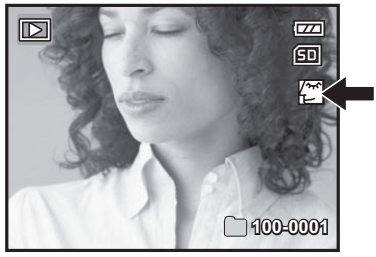

## **Enregistrer des mémos audio**

Un mémo audio peut être enregistré jusqu'à 30 secondes en mode d'image fixe immédiatement après la capture d'une image fixe.

- 1. Positionnez le bouton  $\frac{100E}{100}$  sur  $\left[\bigcirc \right]$ .
- 2. Appuyez sur le bouton  $_{\text{M}\text{M}\text{W}}$ , et sélectionnez le menu [Fonction] avec le bouton  $\blacktriangleright$ .
- 3. Sélectionnez [Mémo Audio] avec les boutons  $\blacktriangle$  /  $\blacktriangledown$  et appuyez sur le bouton  $\frac{\text{SET}}{\sqrt{n}}$ .
- 4. Sélectionnez [Activé] avec les boutons  $\blacktriangle$  /  $\blacktriangledown$  et appuyez sur le bouton  $\mathbb{R}^{\mathbb{N}}$ .
- 5. Appuyez sur le bouton MENU pour quitter le menu.
	- $\blacksquare$  Une icône  $\lceil \mathbb{U} \rceil$  s'affiche à l'écran.
- 6. Cadrez votre image, appuyez sur le déclencheur à mi-course pour verrouiller la mise au point et l'exposition, et enfoncez-le ensuite complètement pour capturer votre image.
	- [VOICE RECORDING] s'affiche immédiatement à l'écran, et l'enregistrement du mémo audio commence.
- 7. Appuyez à nouveau sur le déclencheur pendant l'enregistrement pour arrêter l'enregistrement, ou patientez 30 secondes pour qu'il s'écoule.
	- **[VOICE RECORD END] s'affichera sur l'affichage LCD.**
	- $\blacksquare$  Une icône  $[\mathcal{Q}]$  est affichée sur les images qui ont été enregistrées avec un mémo audio.

### **Lire un mémo audio**

En mode de lecture, l'appui sur le déclencheur avec une image qui à un MÉMO AUDIO enregistré démarre la lecture du MÉMO AUDIO.

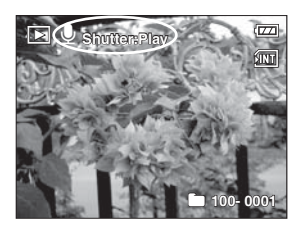

# **MODE VIDÉO**

## **Enregistrement de séquences vidéo**

Ce mode vous permet d'enregistrer des séquences vidéo à une résolution de 320 x 240 / 640 x 480 pixels.

- 1. Positionnez le bouton  $\frac{MODE}{D}$  sur  $\frac{1}{2}$ .
- 2. Cadrez l'image.
- 3. Appuyez sur le déclencheur.
	- L'enregistrement de la séquence vidéo commence.
	- Appuyez à nouveau sur le déclencheur pour terminer l'enregistrement de la séquence vidéo.
	- La durée d'enregistrement dépend de la taille du stockage et du sujet de l'image à enregistrer.
	- La fonction Zoom ne peut pas être utilisée pendant l'enregistrement vidéo.

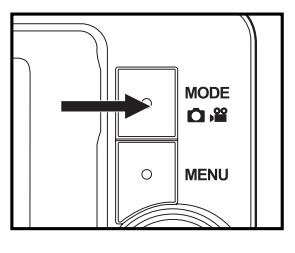

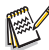

- Lors de l'enregistrement d'un clip vidéo, le flash et la fonction déclencheur à retardement «10+2 s» ne peuvent pas être utilisés.
- Si la vitesse d'écriture de votre carte mémoire SD/SDHC n'est pas assez rapide pour l'enregistrement de clips vidéo dans la qualité actuellement sélectionnée, l'enregistrement vidéo s'arrêtera. Dans ce cas, sélectionnez une qualité vidéo inférieure à la qualité actuelle.

## **Lire des séquences vidéo**

Vous pouvez lire les clips vidéo enregistrés sur l'appareil photo. Vous pouvez également lire le son si enregistré avec la vidéo.

- 1. Appuyez sur le bouton  $[\triangleright]$ .
	- La dernière image apparaît à l'écran.
- 2. Sélectionnez la séquence vidéo désirée avec les boutons ◀ / ▶.
- 3. Appuyez sur le bouton  $_{\text{I}}^{\text{SET}}$ .
	- $\blacksquare$  Un appui des boutons  $\blacktriangleright$  /  $\blacktriangleleft$  pendant la lecture permet une lecture en avance rapide / retour rapide.
	- Pour interrompre la lecture vidéo, appuyez sur le bouton  $\blacktriangledown$ . Ceci arrête la lecture et vous retourne au début du clip vidéo.
	- Pour une pause de la lecture vidéo, appuyez sur le bouton  $_{\Box}^{\text{SET}}$ . Appuyez  $\frac{\text{SET}}{\text{C}}$  à nouveau pour reprendre la lecture.

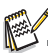

- Les séquences vidéo ne peuvent être affichées pivotées ou agrandies.
- Il est recommandé d'utiliser le Lecteur Windows Media ou QuickTime Player pour lire le clip vidéo sur votre ordinateur.
- QuickTime Player est un lecteur multimédia disponible sur www.apple.com, et compatible avec les ordinateurs Mac et Windows.
- Pour plus d'informations sur l'utilisation du lecteur multimédia, reportez-vous à sa documentation.

# **MODE LECTURE**

## **Lire des photos**

Vous pouvez lire vos photos sur l'affichage LCD.

- 1. Appuyez sur le bouton  $[$   $\blacktriangleright$ ].
	- La dernière image apparaît à l'écran.
- 2. Les photos peuvent être affichées en séquence avant ou arrière avec les boutons  $\blacktriangleleft / \blacktriangleright$ .
	- **Pour afficher la photo précédente, appuyez** sur le bouton  $\blacktriangleleft$ .
	- Pour afficher la photo suivante, appuyez sur le  $b$ outon  $\blacktriangleright$
	- Appuyez sur le bouton  $\triangle$  pendant l'affichage d'une photo pour un affichage pivoté à 90 degrés dans le sens des aiguilles d'une montre.
	- Faites glisser le levier de zoom vers  $\Diamond \varphi$  pour agrandir l'image.
	- Pour retourner à l'agrandissement normal, faites glisser le levier de zoom vers  $1800$ .

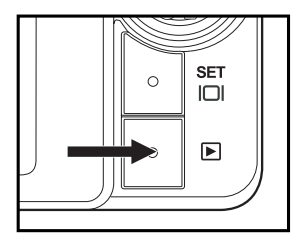

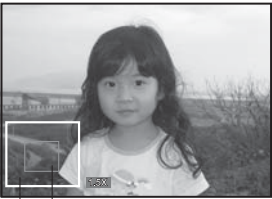

Position actuelle Image entière d'agrandissement

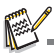

Une icône [ $\frac{100}{10}$ ] s'affiche avec les données vidéo. Vous ne pouvez pas faire pivoter les séquences vidéo.

■ Une icône [ i s'affiche avec des photos ayant un mémo audio enregistré.

## **Affichage de miniatures**

Cette fonction permet d'afficher des images miniatures sur l'affichage LCD pour pouvoir rechercher un clip vidéo/image/fichier audio en particulier.

- 1. Appuyez sur le bouton  $[$   $\blacktriangleright$   $]$ .
	- La dernière image apparaît à l'écran
- 2. Faites glisser le levier de zoom vers moo.
	- 3 images miniatures sont affichées en même temps.
	- Appuyez sur les boutons  $\triangle$  /  $\triangledown$  pour sélectionner le fichier à afficher.
	- Appuyez sur les boutons  $\triangleleft / \triangleright$  pour aller à
- la page précédente ou suivante.<br>
suyez sur le bouton 3. Appuyez sur le bouton  $_{\odot}^{\text{SET}}$  pour quitter l'affichage de miniatures.

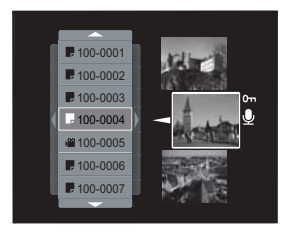

## **Suppression des yeux rouges**

Vous pouvez utiliser cette fonction pour supprimer le phénomène des yeux rouges après la prise d'une image.

- 1. Appuyez sur le bouton  $[\triangleright]$ .
- 2. Sélectionnez l'image que vous souhaitez modifier avec les boutons  $\blacktriangleleft / \blacktriangleright$ .
- 3. Appuyez sur le bouton MENU.
- 4. Sélectionnez [Yeux rouges] avec les boutons ▲ /  $\blacktriangledown$ , et appuyez le bouton  $\frac{\text{SET}}{\text{L}}$
- 5. Sélectionnez [Exécuter] avec les boutons  $\triangle$  /  $\blacktriangledown$ , et appuyez le bouton  $_{\square}^{SET}$ .
- 6. Affichez les modifications sur l'image corrigée.
- 7. Pour enregistrer votre image corrigée, sélectionnez [Confirmer] avec les boutons  $\triangle$  /
	- $\blacktriangledown$ , et appuyez le bouton  $\sum_{i=1}^{SET}$ .
	- **Lorsque ce processus est terminè, cela** remplace la photo originale avec la photo corrige.

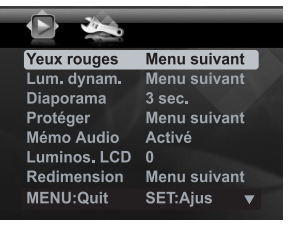

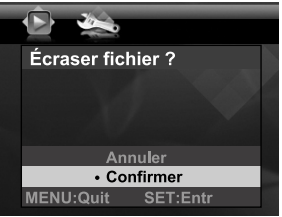

## **Fonction d'éclairage dynamique**

Cette fonction compense pour les conditions d'éclairage défavorables en augmentant la luminosité des zones sous exposées et en équilibrant les zones surexposées.

- 1. Appuyez sur le bouton  $[$   $\blacktriangleright$  1.
- 2. Sélectionnez l'image que vous souhaitez modifier avec les boutons  $\blacktriangleleft$  /  $\blacktriangleright$
- 3. Appuyez sur le bouton MENU
- 4. Sélectionnez [Lum. dynam.] avec les boutons ▲ /  $\blacktriangledown$ , et appuyez le bouton  $\frac{\text{set}}{\square}$ .
- 5. Sélectionnez [Exécuter] avec les boutons  $\triangle$  /  $\blacktriangledown$ , et appuyez le bouton  $\sum_{i=1}^{n}$ .
- 6. Affichez les modifications sur l'image corrigée.
- 7. Pour enregistrer votre image corrigée, sélectionnez [Confirmer] avec les boutons  $\triangle$  /
	- $\blacktriangledown$ , et appuyez le bouton  $\frac{\text{set}}{\square}$ .
	- Lorsque ce processus est terminè, cela remplace la photo originale avec la photo corrige.

## **Joindre des mémos audio**

Un fichier audio de 30 secondes maximum peut être enregistré sous forme de mémo pour les photos capturées. Le mémo audio peut être enregistré seulement une fois.

- 1. Appuyez sur le bouton  $\mathbb{F}$ .
	- La dernière image apparaît à l'écran.
- 2. Sélectionnez l'image à laquelle vous voulez joindre le mémo audio avec les boutons  $4/$  **F**.
- 3. Appuyez sur le bouton MENU.
- 4. Sélectionnez [Mémo Audio] avec les boutons  $\blacktriangle$  /  $\blacktriangledown$  et appuyez sur le bouton  $\mathbb{R}^{\mathsf{E}^{\mathsf{T}}}$ .
- 5. Sélectionnez [Activé] avec les boutons  $\blacktriangle$  /  $\blacktriangledown$  et appuyez sur le bouton  $\frac{\text{SET}}{\text{C}}$ .
- 6. Appuyez sur le bouton MENU pour quitter le menu.
- 7. Appuyez sur le déclencheur.
	- VOICE RECORDING] s'affiche à l'écran et l'enregistrement commence.
- 8. Pour arrêter d'enregistrer le mémo audio pendant son enregistrement, appuyez à nouveau sur le déclencheur.
	- IVOICE RECORD ENDI s'affichera et l'enregistrement s'arrêtera. Une icône [<sup>61</sup>] est affichée avec les images qui ont été enregistrées avec un mémo audio.

#### **Lire un mémo audio**

L'appui sur le déclencheur avec une image qui à un MÉMO AUDIO enregistré démarre la lecture du MÉMO AUDIO.

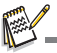

<sup>■</sup> Mémo audio est disponible seulement pour les images fixes.

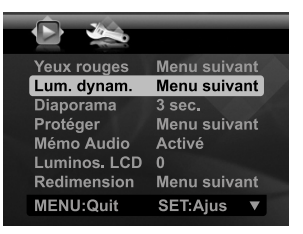

## **Protéger des photos**

Pour éviter d'effacer accidentellement des images, procédez comme suit :

- 1. Appuyez sur le bouton  $\lceil \blacktriangleright \rceil$ .
- 2. Sélectionnez la photo que vous souhaitez protéger avec les boutons  $\blacktriangleleft / \blacktriangleright$ .
- 3. Appuyez sur le bouton MENU.
- 4. Sélectionnez [Protéger] avec les boutons  $\blacktriangle$  /  $\blacktriangledown$  et appuyez sur le bouton  $_{\text{m}}^{\text{SET}}$ .
- 5. Sélectionnez [Unique] ou [Tout] avec les boutons ▲ /  $\blacktriangledown$  et appuyez sur le bouton  $\mathbb{R}^{\text{set}}$ .
- 6. Sélectionnez [Déf] avec les boutons  $\triangle$  / appuyez sur le bouton  $_{\text{ion}}^{\text{SET}}$ .
	- La protection est appliquée à la photo et l'appareil photo retourne en mode lecture.
	- $\blacksquare$  L'icône de protection [ $o_{\blacksquare}$ ] est affichée avec les photos protégées. Quand [Tout] a été sélectionné, [o<sub>rr</sub>] s'affiche sur toutes les images.

### **Annuler la protection**

Pour annuler la protection pour une seule image, affichez l'image dont vous voulez retirer la protection sur l'affichage LCD.

- 1. Sélectionnez [Protéger] avec les boutons  $\blacktriangle$  /  $\blacktriangledown$  dans le menu de lecture et appuyez sur le bouton  $_{\text{I}}^{\text{SET}}$ .
- 2. Sélectionnez [Unique] ou [Tout] avec les boutons  $\blacktriangle$  /  $\blacktriangledown$ et appuyez sur le bouton  $_{\text{ion}}^{\text{SET}}$ .
- 3. Sélectionnez [Ann. Protect] avec les boutons  $\blacktriangle$  /  $\blacktriangledown$  et appuyez ensuite sur le bouton  $\mathbb{H}$ .
	- La suppression de la protection d'image est exécutée et l'appareil photo retourne au mode de lecture.

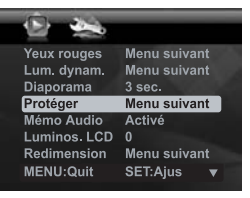

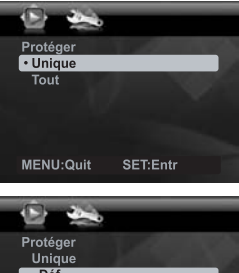

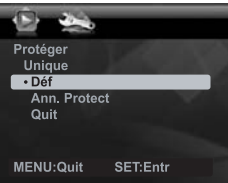

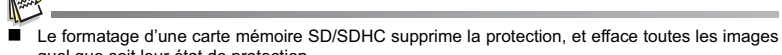

quel que soit leur état de protection.

## **Effacer les photos**

- 1. Appuyez sur le bouton  $[$  $\blacktriangleright$ ].
- 2. Sélectionnez la photo que vous souhaitez effacer avec les boutons  $\blacktriangleleft$  /  $\blacktriangleright$
- 3. Appuyez sur le bouton  $\mathbb{S}\overline{\mathbb{m}}$ .
- 4. Sélectionnez [Unique] ou [Tout] avec les boutons  $\blacktriangle$  /  $\blacktriangledown$  et appuyez sur le bouton  $_{\square\square}^{\text{SET}}$ .
	- [Unique] : Efface l'image sélectionnée ou la dernière image.
	- **Teading** Tout] : Efface toutes les images sauf les images protégées.
- 5. Sélectionnez [Exécuter] avec les boutons ▲ /  $\blacktriangledown$ et appuyez sur le bouton  $_{\text{ion}}^{\text{ser}}$ .
	- Pour ne pas effacer, sélectionnez [Annuler], et appuyez sur le bouton  $_{\text{max}}^{\text{SET}}$ .

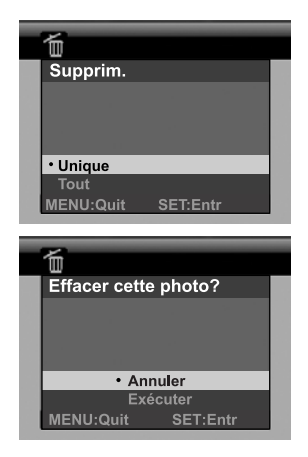

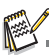

 Le fait de supprimer une image n'affectera pas le numérotage séquentiel. Par exemple, si vous supprimez la photo numéro 240, la prochaine photo capturée portera le numéro 241 même si la photo 240 n'existe plus. En d'autres termes, un numéro de photo est retiré quand une photo est supprimée et ne sera pas réutilisé ou réattribué à une autre photo capturée par la suite.

# **OPTIONS DU MENU**

## **Menu Capture**

Ce menu est celui des réglages de base à utiliser lors de la capture d'une photo.

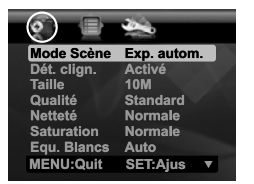

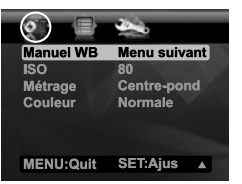

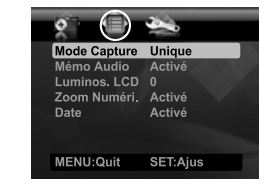

- 1. Positionnez le bouton  $\sum_{n=1}^{\infty}$  sur  $[\Box]$ .
- 2. Appuyez sur le bouton , et sélectionnez le menu [Capture] / [Fonction] avec le boutons  $4/6$
- $3.$  Sélectionnez l'élément de l'option désirée avec les boutons  $\blacktriangle / \blacktriangledown$  et appuyez sur le bouton  $_{\Box}^{\text{SET}}$  pour entrer dans son menu respectif.
- 4. Sélectionnez le paramètre désiré avec les boutons  $\blacktriangle$  /  $\blacktriangledown$  et appuyez sur le bouton  $\frac{\text{SET}}{\text{m}}$ .
- 5. Pour quitter le menu, appuyez sur le bouton MENU.

#### **Mode Scène**

Sélectionnez parmi 21 modes de scène différent selon les conditions de prise de vue.

\* Exp. autom. / Photo sourire / Anti-trembl / Panorama / Portr. Homme / Portr. Femme / Paysage / Sports / Portrait nuit / Scène Nuit / Lum. Bougie / FeuxArtifice / Texte / Coucher Soleil / Aube / Eclabous.Eau / Chute d'eau / Neige / Plage / Animal / Personnalisé

#### **Dét. clign.**

Reportez-vous à la section «Fonction de détection du clignotement» de ce manuel pour plus de détails.

#### **Taille**

Ceci définit la taille de la photo qui sera capturée.

- \* [ ] 3648 x 2736
- 
- \* [日M] 3264 x 2448<br>\* [<sub>日</sub>M] 2816 x 2112<br>\* [4M] 2272 x 1704
- 
- [  $\equiv$  iii) 1600 x 1200
- $*$   $\overline{\overline{\mathsf{min}}}$ ] 640 x 480

#### **Qualité**

Ceci définit la qualité (compression) à laquelle la photo a été capturée.

- $*$  [  $\boxplus$  ] Fine
- \* | <u>n</u> | Standard
- \* i per i Economique

#### **Netteté**

Ceci définit la netteté de la photo qui va être capturée.

\* Aigue / Normale / Douce

#### **Questions?**

Contactez gratuitement notre service client. Cherchez la pièce avec cette icône:

Ou consultez le site www.polaroid.com

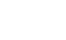

#### **Saturation**

Ceci définit la saturation de l'image qui sera capturée.

\* Haute / Normale / Basse

#### **Equ. Blancs**

Ceci définit la capture avec équilibre des blancs sous différentes conditions d'éclairages et ajuste la couleur d'ensemble des images en fonction des conditions d'éclairage environnantes. Utilisez cette fonction si la couleur de l'image n'apparaît pas naturelle. \* [ Vide ] Auto (pour la plupart des scènes photographiques)

- \*  $\overline{1}$   $\overline{1}$  Incandescent
- 
- \* [ \_\_ ] Fluorescent 1<br>\* [ \_\_ \_ ] Fluorescent 2
- \* |  $\frac{1}{2}$  | Lum. du jour
- $*$   $\overline{\bullet}$  ] Nuageux
- $*$   $\left[\right]$   $\bullet$   $\left[\right]$  Manuel

#### **Manuel WB**

Ceci définit manuellement l'équilibre des blancs et l'enregistre. Utilisez cette fonction si un des paramètres d'éclairage de l'équilibre des blancs ne produit pas une image de bonne qualité globale pour l'éclairage utilisé dans votre image.

Placez une feuille blanche au milieu de la scène, avec tous les lumières qui seront utilisées dans la photo allumées. Effectuez un zoom sur la feuille, pour qu'elle remplisse presque le cadre. Puis sélectionnez [Exécuter] dans le menu Manuel WB. Cela établit pour l'appareil photo exactement comment le blanc doit apparaître sous les conditions d'éclairage actuelles, et il ajustera l'équilibre des blancs de manière correspondante. \* Annuler / Exécuter

#### **ISO**

Ceci définit la sensibilité pour capturer des photos. Lorsque la sensibilité est accrue (et le nombre ISO est augmenté), les photos prises dans des conditions de faible éclairage ou les zones plus sombres de l'image seront vues, mais l'image apparaîtra plus pixélisée (avec de plus gros grains). De règle général, plus la valeur ISO est élevée plus l'image a de gros grains.

- \* [Vide] Auto
- $*$  $\overline{$  i  $\overline{m}$  1 iso 80
- \* [ ] ISO 100
- \* [ ] ISO 200
- $*$   $\left[\frac{100}{101}\right]$  ISO 400
- $*$   $\overline{1}$   $\overline{3}$   $\overline{1}$  ISO 800
- \* [ ] ISO 1000

#### **Métrage**

Ceci définit la méthode de contrôle pour calculer l'exposition.

- \* Centre-pond: Fait la moyenne de la lumière mesurée dans l'image entière, mais donne un poids plus important au sujet au centre.
- \* Multi: La zone entière de l'écran est mesurée et l'exposition est calculée.
- \* Point: Une très petite portion du centre de l'écran est mesurée pour calculer l'exposition correcte.

#### **Couleur**

Ceci définit la couleur de la photo qui va être capturée.

\* Normale / Vivante / Sépia / Monochrome / Bleu / Rouge / Verde / Jaune / Violet

#### **Mode Capture**

Ceci définit la méthode d'enregistrement au moment de la capture d'images.

- \* [ Vide ] Unique: Capture une photo à la fois.
- \*  $[$   $\blacksquare$ <sub>1</sub> ] Continu: Permet la capture continue de 3 photos max.
- \* [ ] AEB (exposition Bracketing automatique) Permet 3 images consécutives prises dans l'ordre suivant : compensation d'exposition standard, de sous-exposition et de surexposition.

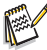

En mode de capture in [Continu] et [AEB] est fixé automatiquement sur [Désactivé].

#### **Mémo Audio**

Reportez-vous à la section «Enregistrer des Mémos Audio» de ce manuel pour plus de détails.

#### **Luminos. LCD**

Sélectionnez un niveau de luminosité pour l'affichage LCD.

Le LCD devient plus lumineux avec le bouton  $\blacktriangle$  et plus sombre avec le bouton  $\blacktriangledown$ . La plage d'ajustement est de -5 à 5.

#### **Zoom Numéri.**

Ceci définit si le zoom numérique est utilisé ou non. L'utilisation d'une combinaison du zoom optique de x3 et du zoom numérique de x4 permet une photographie au zoom avec un agrandissement maximal de x12. Bien que le zoom numérique ait une fonctionnalité utile, plus l'image est agrandie (zoomée), plus l'image apparaît pixélisée (comporte plus de grain).

\* Activé / Désactivé

#### **Date**

La date d'enregistrement peut être imprimée directement sur les photos. Cette fonction doit être activée avant que l'image ne soit capturée.

\* Activé / Désactivé

## **Menu Vidéo**

Ce menu est pour les réglages de base à utiliser lors de l'enregistrement des séquences vidéo.

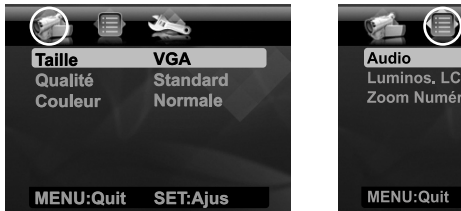

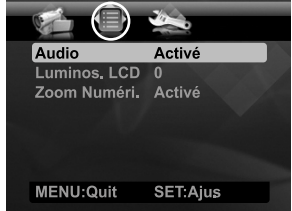

- 1. Positionnez le bouton  $\frac{MODE}{\Omega \cdot R}$  sur  $[12$ .
- 2. Appuyez sur le bouton wenu et sélectionnez le menu [Capture] / [Fonction] avec le boutons  $4 / b$ .
- 3. Sélectionnez l'élément de l'option désirée avec les boutons  $\blacktriangle$  /  $\blacktriangledown$ , et appuyez sur le bouton  $_{\square\parallel}^{\text{SET}}$  pour entrer dans son menu respectif.
- 4. Sélectionnez le paramètre désiré avec les boutons  $\blacktriangle$  /  $\blacktriangledown$  et appuyez sur le bouton
- ੂਬਜ਼ਾ<br>5. Pour quitter le menu, appuyez sur le bouton мεмυ.

#### **Taille**

Ceci définit la taille de la séquence vidéo qui sera capturée.

- $*$  [ VGA ] 640 x 480
- \*  $\left[\begin{array}{cc} \mathbf{Q}^- \\ \text{VGA} \end{array}\right]$  320 x 240

#### **Qualité**

Ceci définit la qualité (compression) à laquelle la séquence vidéo est capturée.

- $*$  [  $\boxplus$  1 Fine
- $*$  [ $\Box$ ] Standard

#### **Couleur**

Ceci définit la couleur de la séquence vidéo qui sera capturée.

\* Normale / Vivante / Sépia / Monochrome / Bleu / Rouge / Verde / Jaune / Violet

#### **Audio**

Ceci définit d'enregistrer ou non l'audio pendant l'enregistrement vidéo.

\* Activé / Désactivé

#### **Luminos. LCD**

Reportez-vous à la section «Luminos. LCD» de ce manuel dans Menu Capture pour plus de détails.

#### **Zoom Numéri.**

Reportez-vous à la section «Zoom Numéri.» de ce manuel dans Menu Capture pour plus de détails.

# **Menu Lecture**

En mode [Fi], choisissez les paramètres devant être utilisés pour la lecture.

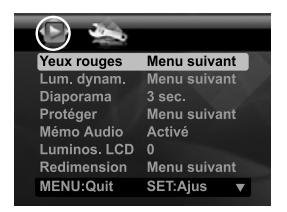

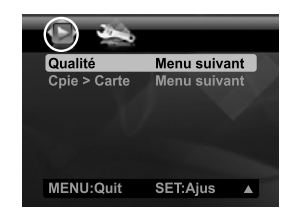

- 1. Appuyez sur le bouton  $[\blacksquare]$ .
- 2. Appuyez sur le bouton MENU.
- 3. Sélectionnez l'élément de l'option désirée avec les boutons  $\blacktriangle$  /  $\blacktriangledown$ , et appuyez sur le bouton  $_{\square\hspace{-.1em}\square\hspace{-.1em}\square}^{\text{SET}}$  pour entrer dans son menu respectif.
- 4. Sélectionnez le paramètre désiré avec les boutons  $\blacktriangle$  /  $\blacktriangledown$  et appuyez sur le bouton  $\stackrel{\text{SET}}{\sim}$ .
- 5. Pour quitter le menu, appuyez sur le bouton MENU.

#### **Yeux rouges**

Reportez-vous à la section «Suppression des yeux rouges» de ce manuel pour plus de détails.

#### **Lum. dynam.**

Reportez-vous à la section «Fonction d'éclairage dynamique» de ce manuel pour plus de détails.

#### **Diaporama**

La permet de lire vos photos automatiquement, dans l'ordre, une photo après l'autre. \* 3 sec. / 5 sec. / 10 sec.

#### **Protéger**

Reportez-vous à la section «Protéger des photos» de ce manuel pour plus de détails.

#### **Mémo Audio**

Reportez-vous à la section «Joindre des mémos audio» de ce manuel pour plus de détails.

#### **Luminos. LCD**

Reportez-vous à la section «Luminos. LCD» de ce manuel dans Menu Capture pour plus de détails.

#### **Redimension**

Redimensionne une image préalablement enregistrée. Le redimensionnement remplace la photo originale avec la photo changée. Vous ne pouvez redimensionner que vers une taille plus petite.

#### **Qualité**

Change la qualité (compression) d'une photo enregistrée. Compresse les images à la moitié de leur taille ou moins, écrase les images à l'ancienne taille avec les images nouvellement compressées. Vous ne pouvez que réduire la qualité/taille d'une image, jamais de l'augmenter.

#### **Cpie > Carte**

Permet de copier vos fichiers de la mémoire interne de l'appareil photo sur une carte mémoire SD/ SDHC. Bien sûr, vous pouvez faire cela seulement si vous avez une carte mémoire installée et des fichiers dans la mémoire interne.

\* Annuler / Exécuter

# **Menu Configuration**

Configurez l'environnement de fonctionnement de votre appareil photo.

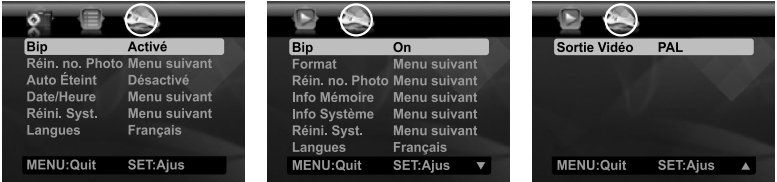

- 1. Positionnez le bouton  $\frac{1}{\alpha}$ sur  $\left[\bigcirc \right]$  ou  $\left[\bullet \right]$ ; ou appuyez sur le bouton  $\left[\bullet \right]$ .
- 2. Appuyez sur le bouton  $\overline{m}$ enu, et sélectionnez le menu [Config.] avec le bouton  $\blacktriangleright$ .
- 3. Sélectionnez l'élément de l'option désirée avec les boutons  $\blacktriangle$  /  $\blacktriangledown$ , et appuyez sur le bouton  $_{\square}$  pour entrer dans son menu respectif.
- 4. Sélectionnez le paramètre désiré avec les boutons  $\blacktriangle$  /  $\blacktriangledown$  et appuyez sur le bouton  $\stackrel{\text{ser}}{\square}$ .
- 5. Pour quitter le menu, appuyez sur le bouton MENU.

#### **Bip**

Ceci règle l'émission ou non d'un son par l'appareil photo à chaque fois que vous appuyez un des ses boutons.

\* Activé / Désactivé

#### **Réin. no. Photo**

Ceci crée un nouveau dossier. Les photos capturées sont enregistrées sur le dossier nouvellement créé à partir du nombre 0001.

\* Annuler / Exécuter

#### **Auto Éteint**

Après une période d'inactivité, l'alimentation de l'appareil est automatiquement éteinte. Cette fonctionnalité est utile pour économiser l'alimentation des piles. \* 1 Min. / 2 Min. / 3 Min. / Désactivé

#### **Date/Heure**

Reportez-vous à la section «Régler la date et l'heure» de ce manuel pour plus de détails.

#### **Réini. Syst.**

Ceci rétablit tous les paramètres de base aux paramètres par défaut de l'appareil photo. Le paramètre d'heure ne sera pas réinitialisé.

\* Annuler / Exécuter

#### **Langues**

Reportez-vous à la section «Choisir votre langue» de ce manuel pour plus de détails.

#### **Format**

Reportez-vous à la section «Formater la carte mémoire ou la mémoire interne» de ce manuel pour plus de détails.

#### **Info Mémoire**

Ceci affiche la capacité libre de la mémoire interne ou de la carte mémoire.

#### **Info Système**

Ceci affiche la version du microprogramme de l'appareil photo.

#### **Sortie Vidéo**

Ceci règle votre appareil photo pour correspondre au système de l'équipement que vous allez connecter à l'appareil photo.

\* PAL / NTSC

# **TRANSFÉRER LES FICHIERS SUR VOTRE ORDINATEUR**

#### **Configuration requise**

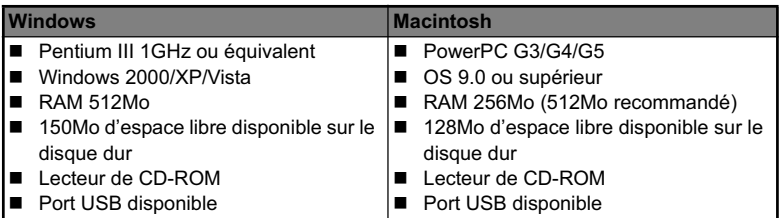

## **Télécharger vos fichiers**

- 1. Connectez une extrémité du câble USB à un port USB disponible sur votre ordinateur.
- 2. Connectez l'autre extrémité du câble USB au prise USB sur l'appareil photo.
- 3. Allumez votre appareil photo.
- 4. Sélectionnez [PC] avec les boutons  $\blacktriangle$  /  $\blacktriangledown$  et appuyez sur le bouton  $_{\text{ion}}^{\text{SET}}$ .
- 5. Sur le bureau de Windows, double cliquez sur «Poste de Travail».
- 6. Recherchez une nouvelle icône «disque amovible».
	- Ce «disque amovible» est la mémoire (ou carte mémoire) dans votre appareil photo. En principe, l'appareil photo se verra attribuer la lettre « e » ou suivante.
- 7. Double cliquez sur le disque amovible et repérez le dossier DCIM.
- 8. Double cliquez sur le dossier DCIM pour l'ouvrir et trouver plus de dossiers.
	- Vos images enregistrées et les séquences vidéo se trouveront dans ces dossiers.
- 9. Faites un Copier-Coller ou Glisser-Déplacer des fichiers image et vidéo dans un dossier sur votre ordinateur.

**Utilisateurs de Mac :** Double-cliquez sur l'icône de l'unité de disque « sans titre » sur votre bureau.

iPhoto peut se lancer automatiquement.

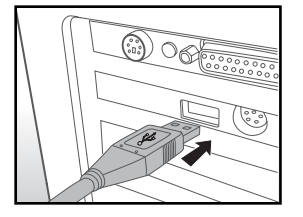

# **UTILISER L'APPAREIL PHOTO COMME CAMÉRA PC**

Votre appareil photo peut être utilisé comme caméra PC, ce qui permet les vidéoconférences avec les relations de travail ou les conversations en temps réel avec les amis ou la famille. Pour utiliser l'appareil photo pour la vidéoconférence, votre ordinateur doit les éléments ci-dessous:

- Microphone
- Carte son
- Haut-parleurs ou casque
- Connexion réseau ou Internet
- 1. Après avoir installé le pilote de caméra PC (inclus sur le CD-ROM) sur votre système d'exploitation Windows, redémarrez votre ordinateur.
- 2. Connectez une extrémité du câble USB à la prise USB de l'appareil photo.
- 3. Connectez l'autre extrémité du câble USB dans un port USB disponible sur votre ordinateur.
- 4. Allumez votre appareil photo.
- 5. Sélectionnez [Caméra PC] avec les boutons  $\blacktriangle$  /  $\blacktriangledown$  et appuyez sur le bouton  $\mathbb{H}$ .
- 6. Positionnez l'appareil photo de manière stable sur l'écran de votre ordinateur ou utilisez un trépied.
- 7. Lancez le logiciel de vidéoconférence.
	- Suivez simplement les instructions du logiciel pour démarrer votre appareil photo.

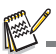

- Cette fonction n'est pas prise en charge par le Mac.
- Il est recommandé d'utiliser Windows Netmeeting (Windows Meeting Space sur Windows Vista) comme logiciel de vidéoconférence.
- La résolution vidéo pour les applications de vidéoconférence est généralement de 320 x 240.
- Pour plus d'informations sur l'utilisation du logiciel de vidéoconférence, reportez-vous à sa documentation.

# **INSTALLATION DES LOGICIELS D'ÉDITION**

2 types de logiciels sont fournis sur le CD-ROM:

**MediaImpression -** gère vos médias pour vous, et vous donne des tonnes d'amusement et de manières excitantes pour créer et partager des projets comprenant vos fichiers de photo, vidéo et musique. Créez vos propres films ou diaporamas, complets avec piste son ; éditez, améliorez et ajoutez des effets créatifs amusants à vos photos ; et partagez vos fichiers facilement via de simples pièces jointes aux messages électroniques ou les sites Web populaires d'impression de photos ou de partage des vidéos.

**Print Creations -** vous apporte une famille de logiciels de projets d'impression amusants et faciles qui fait ressortir votre créativité. Vous pouvez personnaliser les designs avec vos propres photos numériques et votre texte basé sur des modèles et des mises en page conçus professionnellement. Les projets peuvent être imprimés à la maison ou enregistrés sous forme de fichiers images pour le partage avec la famille et les amis par messagerie électronique ou sur le Web.

Pour installer les logiciels:

- 1. Insérez le CD-ROM fourni avec l'appareil photo dans votre lecteur de CD-ROM. L'écran de bienvenue apparaît.
- 2. Cliquez sur le nom respectif du logiciel. Suivez les instructions à l'écran pour terminer l'installation.

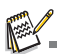

- Pour plus d'informations sur l'utilisation du logiciel, reportez-vous à sa documentation.
- Pour les utilisateurs de Windows 2000/XP/Vista, assurez-vous d'installer et d'utiliser les logiciels en mode « Administrateur ».
- Les logiciels ne sont pas pris en charge sur le Mac.

**Questions?**

Contactez gratuitement notre service client. Cherchez la pièce avec cette icône:

Ou consultez le site www.polaroid.com

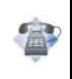

# **SPÉCIFICATIONS**

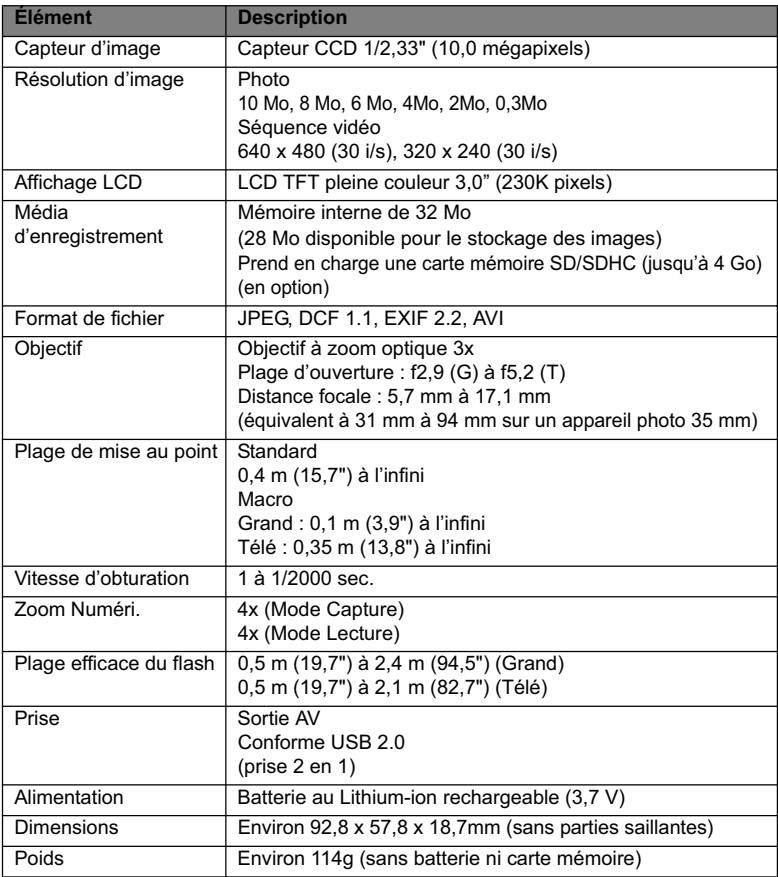

\* Le style et les spécifications peuvent être modifiés sans préavis.

# **ANNEXE**

# **Nombre de prises disponibles**

## **Nombre de prises disponibles (photo)**

Le tableau indique le nombre approximatif de photos qui peuvent être capturées pour chaque réglage sur la base de la capacité de la mémoire interne et d'une carte mémoire SD/SDHC.

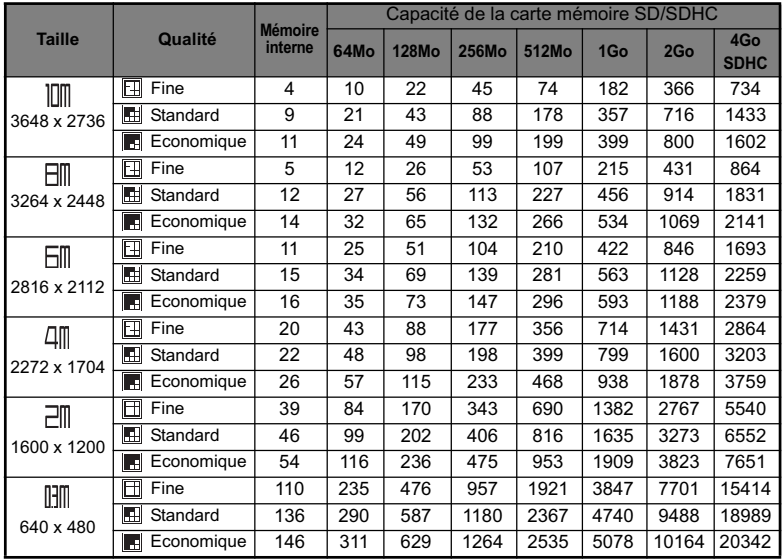

### **Temps d'enregistrement possible / sec (séquence vidéo)**

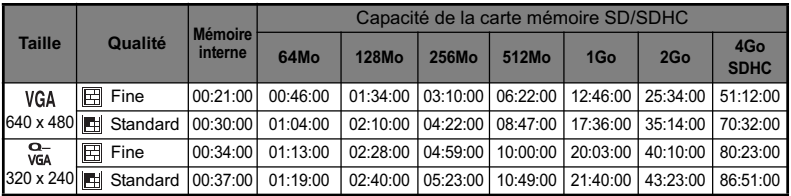

\* Nous recommandons une carte mémoire avec une vitesse d'écriture d'au moins 10Mo/s pour éviter des arrêts automatiques ou des résultats non attendus. En cas d'erreur lors de l'utilisation d'une carte mémoire SD/SDHC plus lente, vous pouvez définir l'enregistrement vidéo de votre appareil photo sur QVGA (320 x 240) et qualité standard.

# **Dépannage**

Consultez les symptômes et les solutions décrits ci-dessous avant d'envoyer l'appareil photo en réparation. Si le problème continue, contactez votre revendeur ou centre de service local.

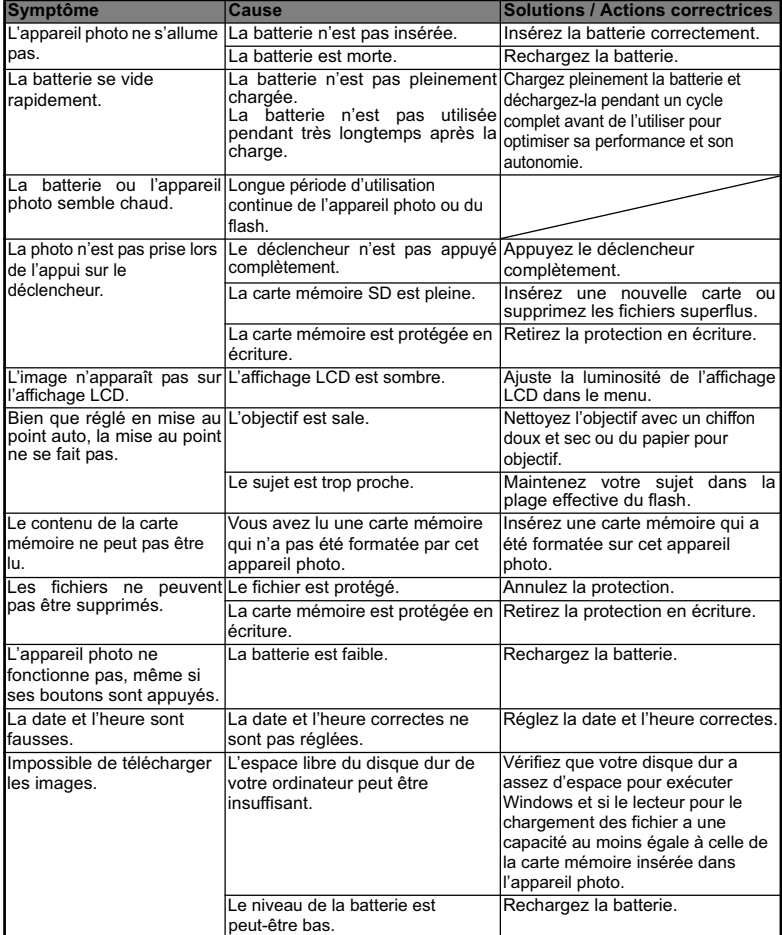

## **Connexion à une imprimante compatible PictBridge**

Si une imprimante qui prend en charge PictBridge est disponible, les photos peuvent être imprimée en connectant un appareil photo numérique directement à l'imprimante compatible PictBridge sans utiliser un ordinateur.

#### **Connexion de l'appareil photo à l'imprimante**

- 1. Connectez une extrémité du câble USB à votre appareil photo.
- 2. Connectez l'autre extrémité du câble USB au port USB sur l'imprimante.
- 3. Allumez votre appareil photo.
- 4. L'écran [USB] est affiché. Sélectionnez [PictBridge] avec les boutons  $\blacktriangle$  /  $\blacktriangledown$  et appuyez sur le bouton  $\overline{\square}$  .

#### **Impression des photos**

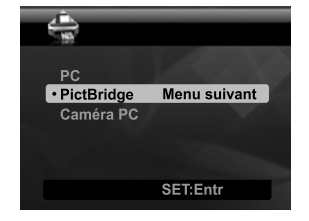

TaillePapier Défaut Mise en page Défaut **Imprimer** 

Menu suivant **Désactivé** 

SET:Entr

PictBridge  $\cdot$ Images

**Date** 

Lorsque l'appareil est correctement connecté à une imprimante compatible PictBridge, le menu PictBridge est affiché sur l'affichage.

- 1. Sélectionnez l'élément que vous souhaitez configurer avec les boutons  $\triangle$  /  $\triangledown$  et appuyez sur le bouton  $_{\text{I}\cap\text{I}}^{\text{SET}}$ .
	- [Images]: Sélectionnez si vous souhaitez imprimer une image spécifique ou toutes les images. Vous pouvez également sélectionner le nombre d'impression pour une image spécifique.
	- [Date]: Selon le type d'imprimante, sélectionnez si vous souhaitez d'imprimer l'image avec ou non l'impression de la date.

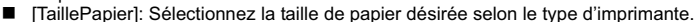

- [Mise en page]: Sélectionnez la mise en page d'impression désirée selon le type d'imprimante.
- [Imprimer]: Après la configuration de tous les paramètres, sélectionnez cet élément pour commencer l'impression.
- 2. Si vous sélectionnez [Images] dans l'étape précédente, la figure présentée sur le côté droit apparaîtra. Sélectionnez [Unique] ou [Tout] avec les boutons  $\blacktriangle$  /  $\blacktriangledown$  et appuyez sur le bouton  $\frac{\text{SET}}{\sqrt{2}}$ .
	- **I** [Unique]: Sélectionnez pour imprimer une image spécifique.
	- [Tout]: Sélectionnez pour imprimer toutes les images.
	- [Quit]: Quitte les options des images.

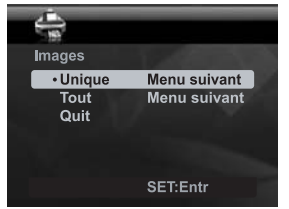

- 3. Si vous sélectionnez [Unique] dans l'étape précédente, la figure présentée dans le côté droit apparaîtra.
	- Sélectionnez la photo que vous souhaitez imprimer avec les boutons  $\blacktriangleleft$  /  $\blacktriangleright$
	- Sélectionnez [Quantité] (jusqu'à 99) avec les boutons  $\blacktriangle$  /  $\blacktriangledown$ .
	- Après la sélection de la photo désirée et du nombre d'impression, appuyez sur le bouton  $_{\square}^{SET}$  pour confirmer.
- 4. Sélectionnez [Quit] avec les boutons  $\blacktriangle$  /  $\blacktriangledown$  et appuyez sur le bouton  $_{\text{ion}}^{\text{SET}}$ .

5. Sélectionnez [Imprimer] avec les boutons  $\blacktriangle$  /  $\blacktriangledown$ et appuyez sur le bouton  $_{\Box}^{\text{ser}}$  pour commencer l'impression.

- 6. L'impression commence et la figure présentée sur le côté droit apparaît.
	- Le message [TERMINER] sera affiché temporairement, vous rappelant que la procédure d'impression est terminée.
	- Si une erreur est détectée pendant la connexion (p.ex. un problème matérielle de l'imprimante) entre l'appareil photo et l'imprimante, [ERREUR IMPR] sera affiché.
- **SET-Entr**  $\frac{1}{\sqrt{2}}$ PictBridge **Images** Menu suivant Date Désactivé **TaillePapier** Défaut Mise en page Défaut • Imprimer **SET:Entr** è **IMPRESSION**

Sélect Image Quantité

100-0001

Tout

 $\overline{\cdot$  Quit

Æ **Images** Unique  $\overline{00}$ 

SET:Entr

Menu suivant

Menu suivant

Si une erreur est détectée pendant la communication (p.ex. un mauvais réglage sur l'appareil photo) entre l'appareil photo et l'imprimante, le message d'erreur [ERREUR] apparaîtra.

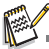

- L'impression de la photo peut échouer si l'alimentation de l'appareil photo est coupée.
- Pour les informations concernant les réparations, l'assistance technique et la garantie, visiter www.polaroid.com.
- <<Polaroid>> et <<Polaroid and Pixel>> sont des marques commerciales de Polaroid Corporation, É-U.